# **آموزش شیوه های جستجو در نرم افزارکاوش**

# **و نحوه ثبت نام در کتابخانه**

**\*\*\*\*\*\*\*\*\*\*\*\*\*\*\*\***

# **مدرس : فاطمه گودرزی**

**کارشناس ارشد مدیریت اطالعات**

**دانشکده پرستاری الیگودرز**

**آذر 99**

#### **جستجوی ساده :**

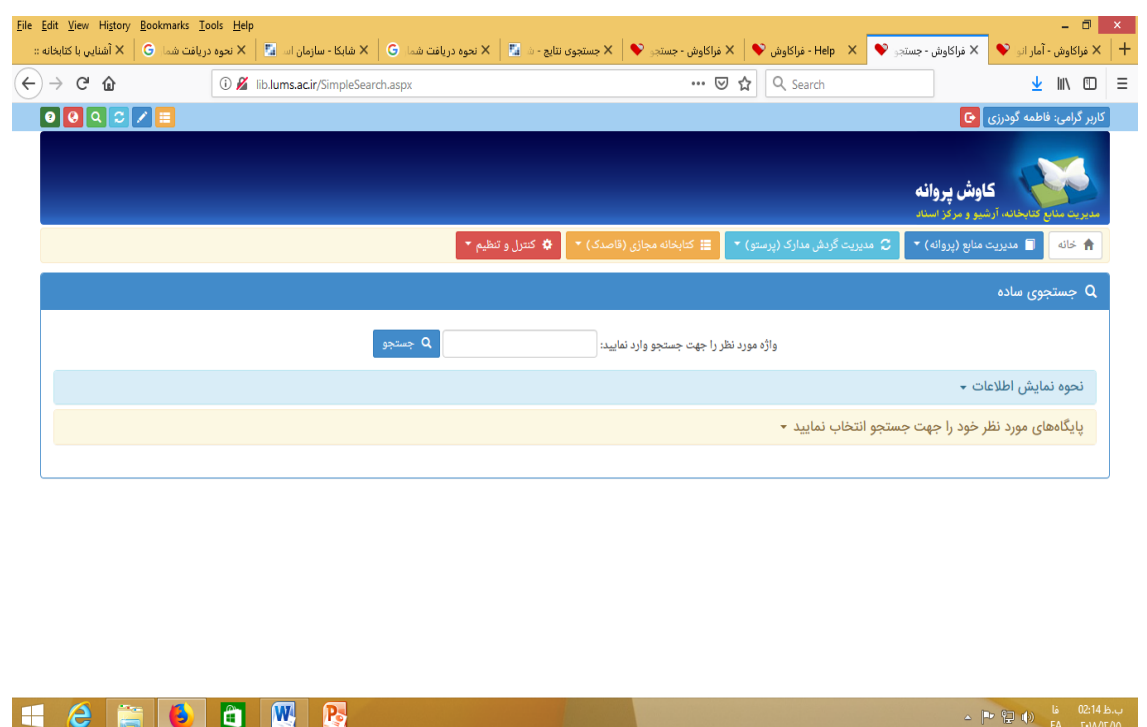

**در اين روش با دانستن يک واژه از مجموعه اطالعات موجود در فهرست برگههای مدارک که وارد فراکاوش نمودهايد، امکان بازيابی آنها وجود دارد.**

**برای جستجو با اين روش ابتدا واژه مورد نظر را در محل ورود اطالعات تايپ نمايید و سپس نحوه نمايش اطالعات يافته شده را تعیین کنید. اطالعات بطور پیش فرض، بصورت خالصه (Format Tag (نمايش داده میشوند که درصورت نیاز میتوان آنها را بصورت اطالعات کامل يا اطالعات برچسبی و يا جدولی نیز مشاهده نمود. برای تعیین تعداد نمايش مدارک يافت شده در هر صفحه از لیست، تعداد مورد نظر خود را مشخص کنید .سپس میتوانید پايگاههايی را که مايل هستید در آنها به جستجو بپردازيد را انتخاب کنید. فراکاوش اين امکان را به شما می دهد که عالوه بر پايگاههايی که در مرکز شما هستند، بر روی پايگاههای مراکز ديگر نیز به جستجو بپردازيد .در انتها برای شروع عملیات کلید جستجو را فشار دهید. مثالً درصورتیکه واژه مطهری را در محل ورود اطالعات تايپ نمايید،فراکاوش کلیه مدارکی که در آنها کلمه مطهری يافت میشود را نمايش خواهد داد.**

### **جستجوی برگه دان :**

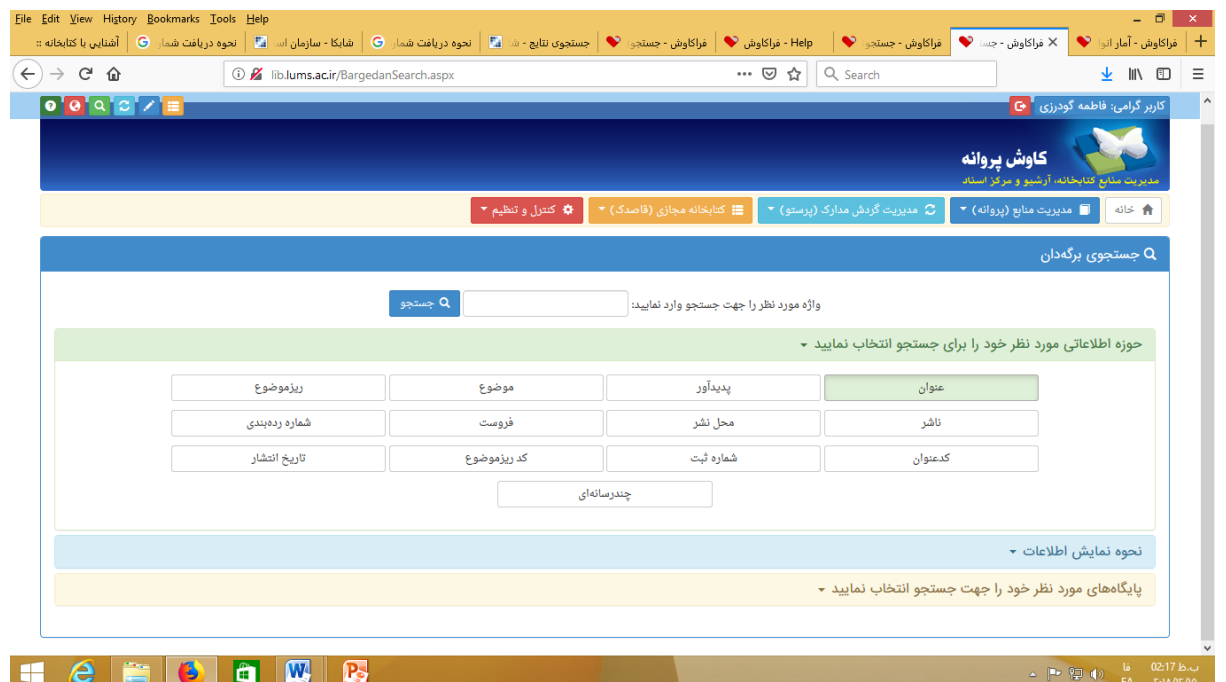

**جستجو در برگهدان مدارک، رايج ترين و سريع ترين نوع جستجو در کتابخانهها و مراکز اسناد است. در اين روش کلیه مدارکی که برگهدان مورد جستجوی آنها با عبارت مورد نظر شروع میشود، جستجو و بازيابی میگردند.**

**برای جستجو با اين روش ابتدا نوع برگهدان را تعیین کرده و سپس عبارت مورد نظر را در محل ورود اطالعات تايپ مینمايید. پس از تعیین عبارت، نحوه نمايش اطالعات يافته شده را تعیین کنید. اطالعات بطور پیش فرض بصورت خالصه نمايش داده میشوند که درصورت نیاز میتوان آنها را بصورت اطالعات کامل يا اطالعات برچسبی Tag( (Formatو يا جدولی نیز مشاهده نمود. برای تعیین تعداد نمايش مدارک يافته شده در هر صفحه، از لیست، تعداد مورد نظر خود را مشخص کنید. سپس مِیتوانید پايگاههايی را که مايل هستید در آنها به جستجو بپردازيد را انتخاب نمايید. فراکاوش اين امکان را به شما می دهد که عالوه بر پايگاههايی که در مرکز شما هستند، بر روی پايگاههای مراکز ديگر نیز به جستجو بپردازيد. در انتها برای شروع عملیات کلید جستجو را فشار دهید. بعنوان مثال درصورتیکه به دنبال کلیه مدارکی هستید که برگهدان پديدآور آنها با کلمه مطهری شروع میشود، برگهدان پديدآور را انتخاب کرده و در محل ورود اطالعات کلمه مطهری را تايپ نمايید. در اين حالت فراکاوش برايتان کلیه مدارکی که پديدآورشان با کلمه مطهری شروع میشود در جدول لیست خواهد نمود.**

### **شرايط ثبت نام و مراحل عضويت در کتابخامه دانشکده الیگودرز**

دانشجوی پذیرفته شده در آزمون سراسری کنکور از سال 99 در رشته های دانشکده پرستاری الیگودرز باشد

**مراحل عضويت**

*http://lib.lums.ac.ir* سایت به مراجعه.**1**

.2 کلیك روی گزینه " **ثبت نام برخط در کتابخانه** "

.3کلیك روی گزینه " **با شرايط و ضوابط موافقم**"

.4تکمیل فرم اطالعات فردی و پایگاه عضویت

.5 ثبت و انتخاب گزینه

.5 بارگذاری مدارك)اسکن عکس، صفحه اول شناسنامه، پشت و روی کارت ملي، کارت دانشجویي برای دانشجویان و حکم کارگزیني برای کارکنان و هیئت علمي(

.6ثبت نهایي و دریافت کد رهگیری

.7 به همراه داشتن اصل کارت دانشجویي/اصل حکم کارگزیني در اولین مراجعه خود به کتابخانه ،جهت تأیید نهایي عضویت و تحویل گرفتن کارت عضویت بارکددار

**تبصره:** هر شخص واجد شرایط با توجه به تحت وب بودن نرم افزار فقط در یکي از کتابخانههای دانشگاه ميتواند عضو شود و با همان عضویت از خدمات کلیه کتابخانههای دانشگاه مي تواند بهره مند شود.

**توجه: دانشجوی گرامی در هنگام انتخاب پايگاه عضويت حتما پايگاه دانشکده پرستاری الیگودرز را انتخاب کنید.** 

**مدت عضويت**

.1مدت عضویت دانشجویان تا پایان مدت اعتبار کارت دانشجویي آنها مي باشد

## **آموزش تصويری ثبت نام**

مرحله اول

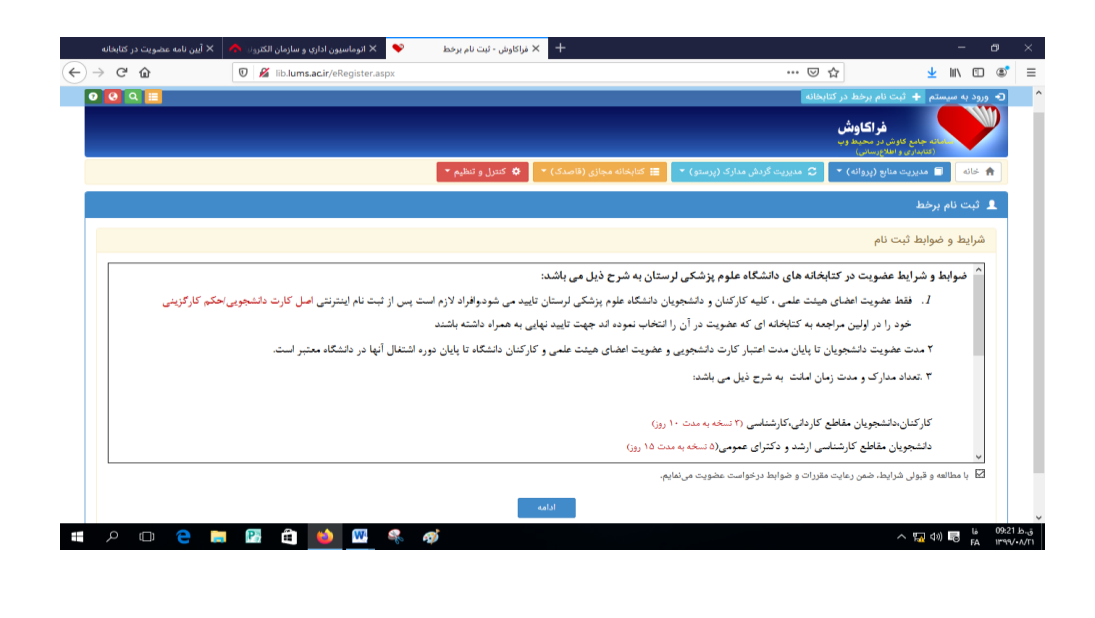

مرحله دوم

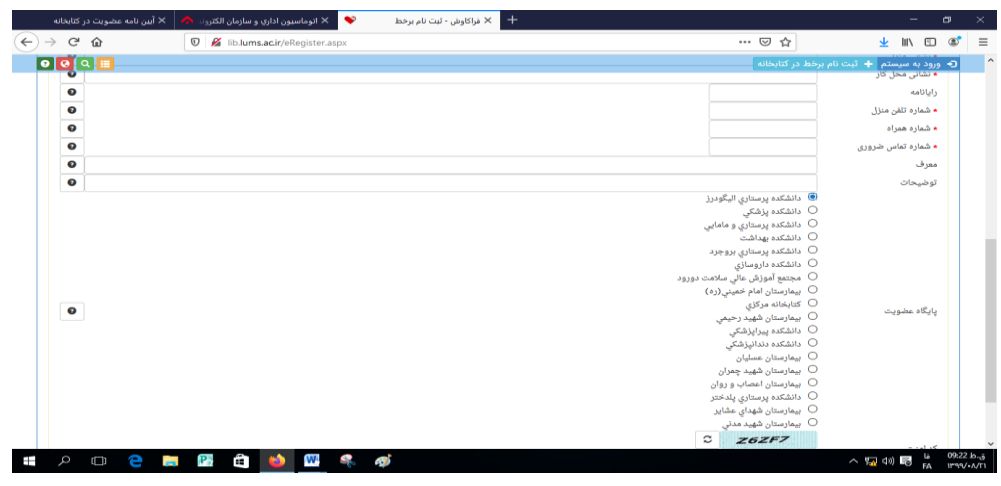

مرحله سوم

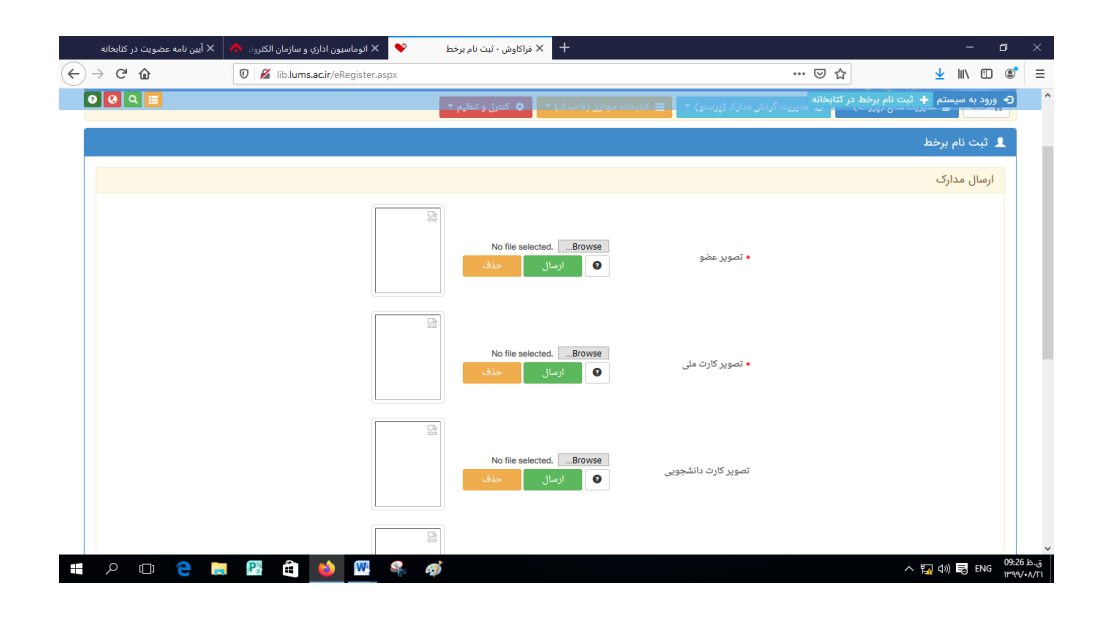